**Instructions**

## **Tektronix**

## **Software Upgrade Instructions for MTX100B MPEG Recorder & Player, RTX100B ISDB-T RF Signal Generator, and RTX130B QAM & VSB RF Signal Generator**

**075-0931-01**

**Warning**

The servicing instructions are for use by qualified personnel only. To avoid personal injury, do not perform any servicing unless you are qualified to do so. Refer to all safety summaries prior to performing service.

**www.tektronix.com**

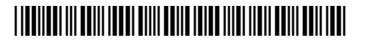

075093101

Copyright © Tektronix. All rights reserved. Licensed software products are owned by Tektronix or its subsidiaries or suppliers, and are protected by national copyright laws and international treaty provisions.

Tektronix products are covered by U.S. and foreign patents, issued and pending. Information in this publication supercedes that in all previously published material. Specifications and price change privileges reserved.

TEKTRONIX and TEK are registered trademarks of Tektronix, Inc.

#### Contacting Tektronix

Tektronix, Inc. 14200 SW Karl Braun Drive P.O. Box 500 Beaverton, OR 97077 USA

For product information, sales, service, and technical support:

- In North America, call 1-800-833-9200.
- Worldwide, visit www.tektronix.com to find contacts in your area.

# Kit Description

This kit provides a document with your option authorization key and instructions to upgrade your MTX100B MPEG Recorder & Player, RTX100B ISDB-T RF Signal Generator, and RTX130B QAM & VSB RF Signal Generator to various software upgrade options listed in Table 2.

## **Products**

**MTX100B MPEG Recorder & Player RTX100B ISDB-T RF Signal Generator RTX130B QAM & VSB RF Signal Generator**

## Kit Parts List

Table 1 lists the items that ship with the software field upgrades.

#### Table 1: Kit part list

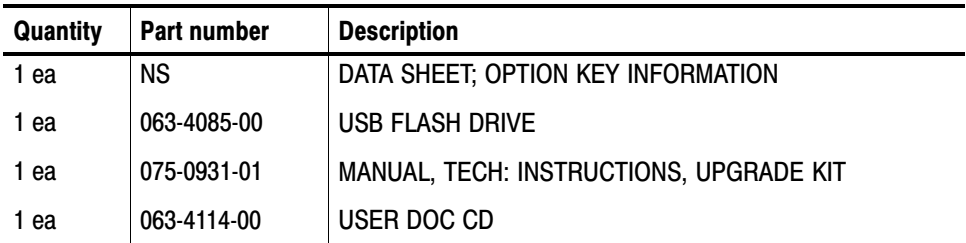

NS Not Saleable

Kit Description

# Installation Instructions

This section provides information on various software upgrade options and how to enable them on your MTX100B MPEG Recorder & Player, RTX100B ISDB-T RF Signal Generator, and RTX130B QAM & VSB RF Signal Generator.

## Software Upgrade Options

The following table lists the upgrade options which can be enabled on the MTX100B, RTX100B, and RTX130B instruments.

NOTE*. To enable the UPG upgrade option refer to* Software Upgrade Using the USB Flash Drive *on Page 5 and to enable the other upgrade options refer to* Entering the Option Key *on Page 9.*

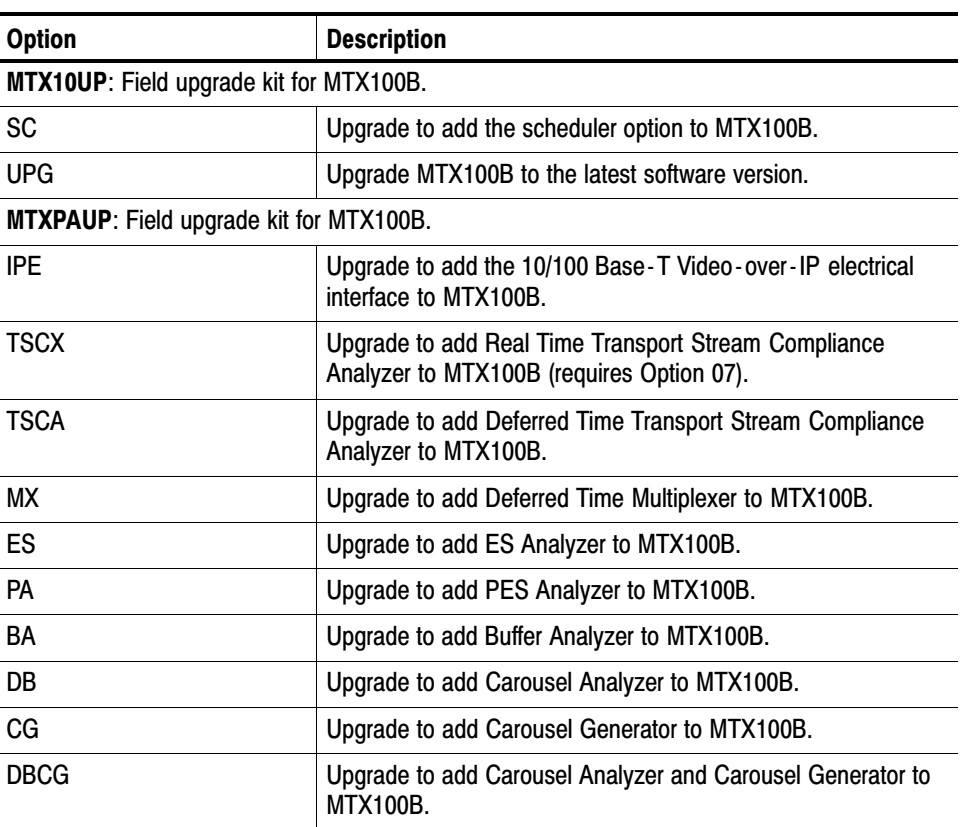

#### Table 2: Software Upgrade Options

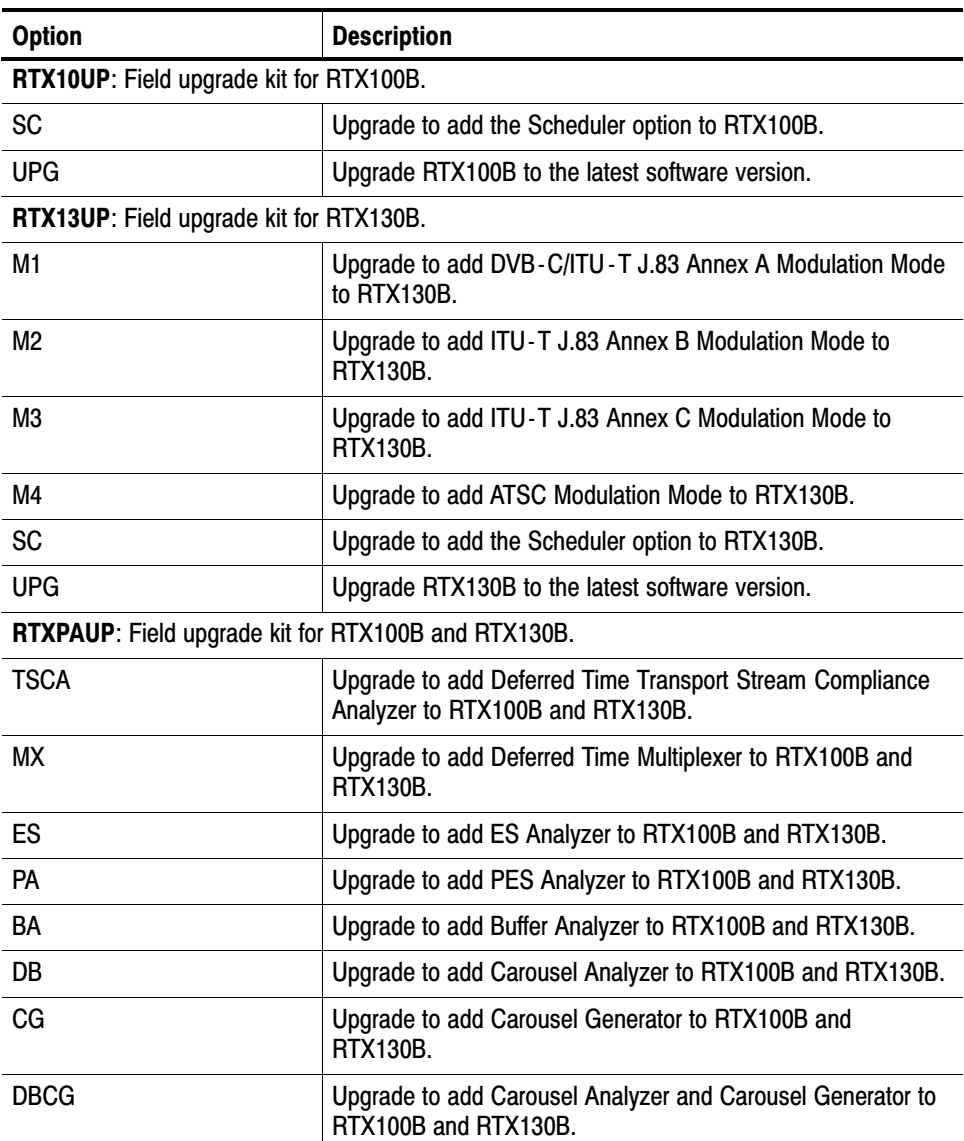

## Table 2: Software Upgrade Options (Cont.)

## Software Upgrade Using the USB Flash Drive

Perform the following steps to upgrade the software version from 9.X to 10.X using the USB flash drive and the UPG option.

**1.** Connect the USB flash drive to the USB connector of the instrument. A dialog box with various install options is displayed.

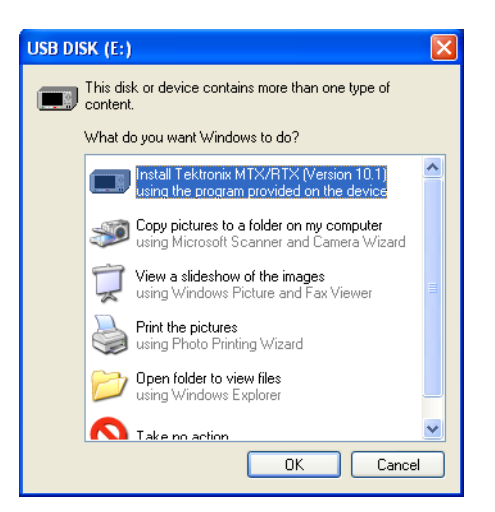

**2.** Select **Install Tektronix MTX/RTX (Version 10.1)** and click **OK**. Immediately, an InstallShield Wizard that allows you to install the application is displayed. Click **Next** to continue.

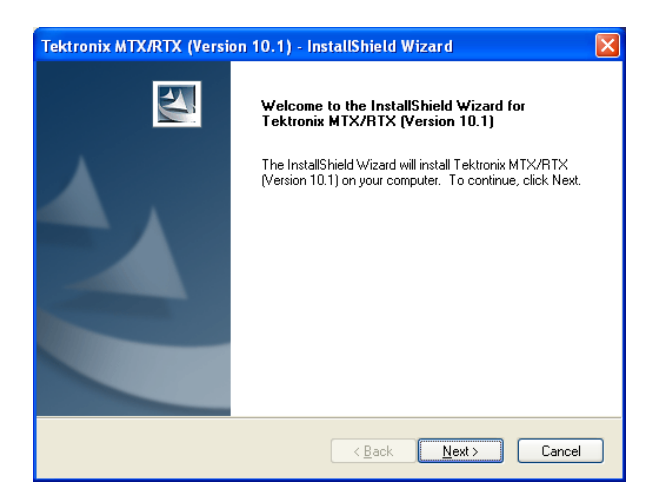

**3.** Click **Install** to begin the installation process.

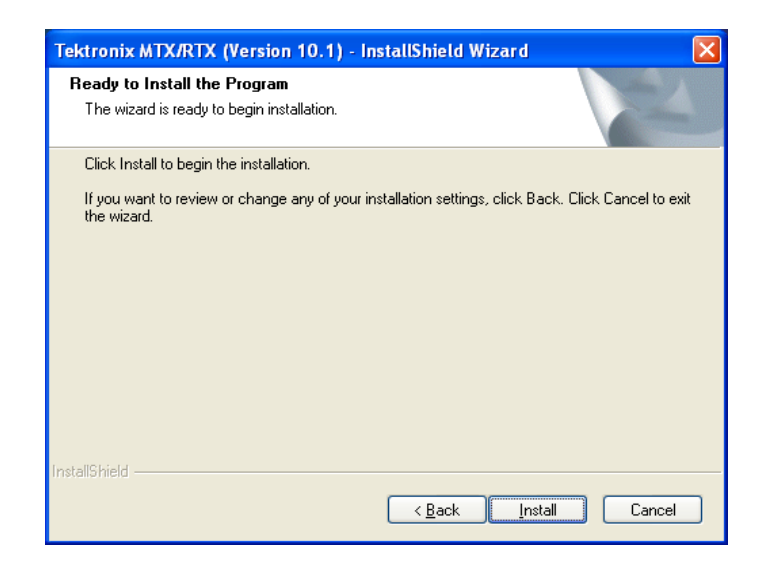

During the progress, the following WinPcap 3.1 Setup message is displayed. Click **OK** to continue.

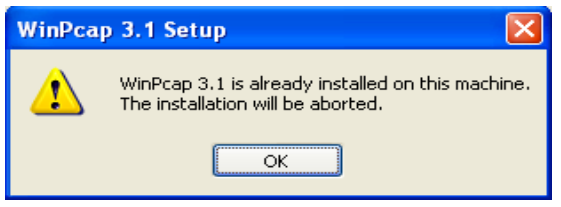

**4.** At the end of installation, a Found New Hardware Wizard is displayed. Select **No, not this time** and click **Next**.

NOTE*. The Found New Hardware Wizard is displayed twice: once for the A12 card, and once for your option card (if any).*

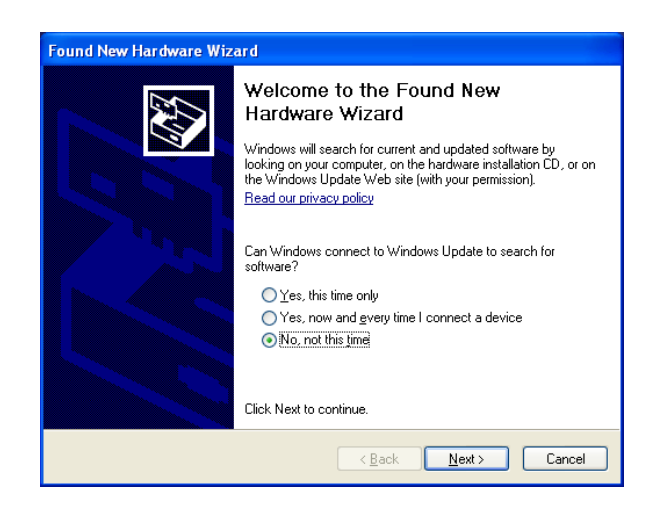

**5.** Select **Install the software automatically (Recommended)** and click **Next**.

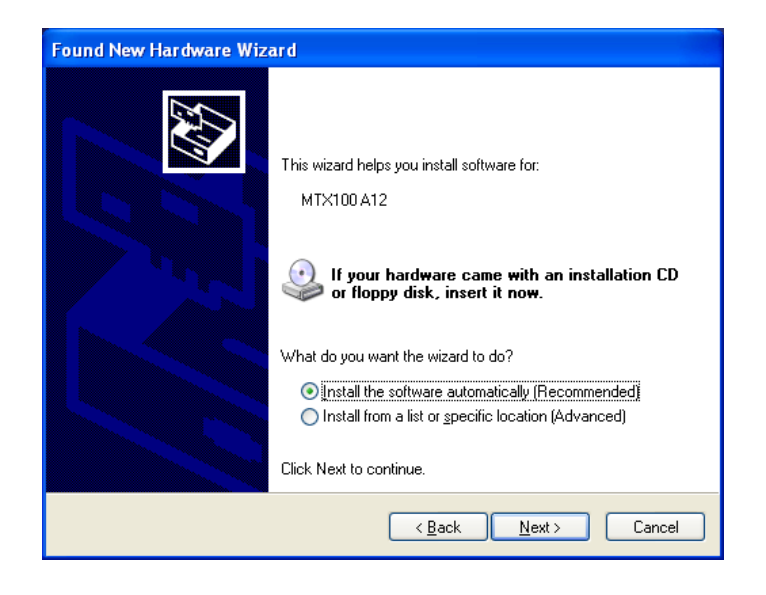

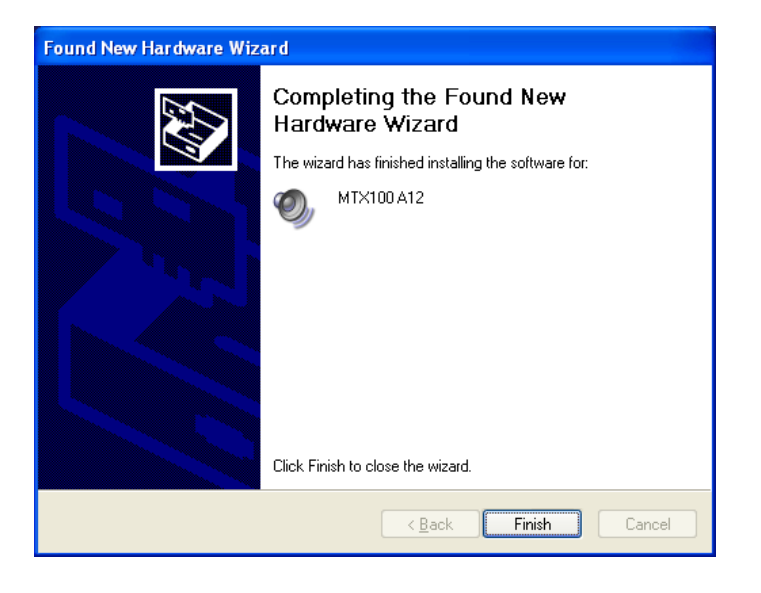

**6.** Click **Finish** to complete the Found New Hardware Wizard.

**7.** Select **Yes, I want to restart my computer now** and click **Finish** to complete the installation.

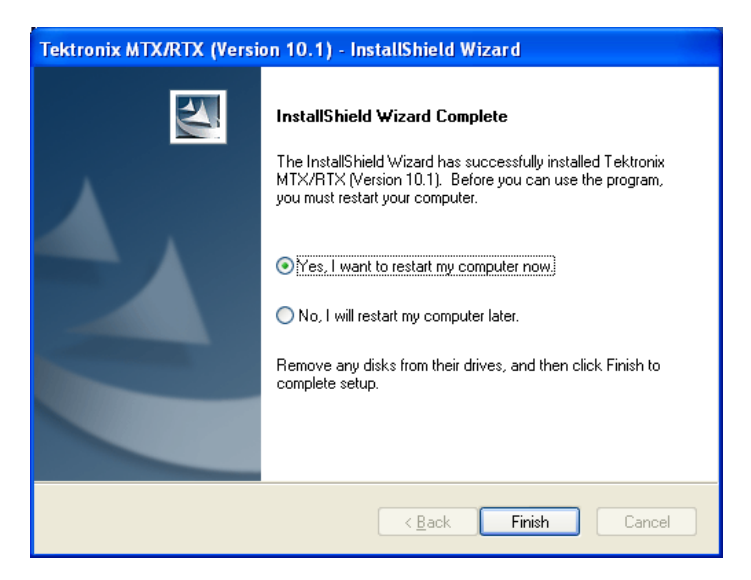

A message is displayed asking you to remove the USB flash drive. Click Ok and disconnect the USB flash drive from the instrument. The instrument restarts to display the application screen.

**8.** Perform steps 3 through 7 listed in the *Entering the Option Key* section on Page 9 to enter the UPG option key.

### Entering the Option Key

Perform the following steps to enter the option key that is supplied with the upgrade kit.

- **1.** Connect a keyboard and mouse to the USB connectors of the instrument (if they are not already installed).
- **2.** Power on the instrument and wait for it to start.
- **3.** Connect the dongle that is supplied with the instrument.
- **4.** From the Start menu, select **Programs** > **Tektronix MTS400 > Optionkey Wizard** to open the Tektronix Option Update dialog box.

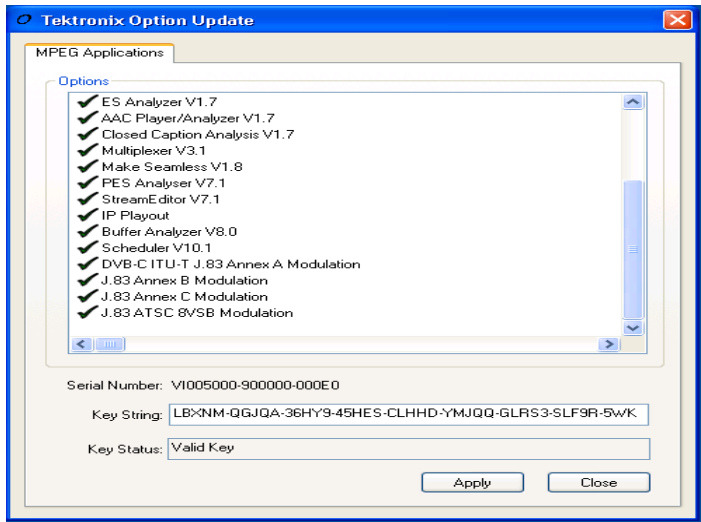

### Figure 1: Tektronix Option Update dialog box

- **5.** Refer to the option key document that is supplied with the kit to identify the option key numbers.
- **6.** Enter the alphanumeric numbers in the **Key String** text box, and click the **Apply** button.

The Tektronix Option Update dialog box is updated and the ordered option is displayed along with the other options. If a wrong key string is entered, the **Key Status** box displays the entered string as invalid.

- **7.** Apply the label of the ordered option to the right side of the cabinet.
- **8.** Restart the instrument to display the application screen.

#### **End of document II**